## **Online Tutoring in the University Learning Center**

The University Learning Center (ULC) invites students to participate in real-time online tutoring using Zoom Video Conferencing. Follow these steps to prepare for, schedule, and attend your online appointment.

## A. Get to know Zoom

1. Go to [uncw.zoom.us](https://uncw.zoom.us/) and sign in to Zoom using your UNCW username and password.

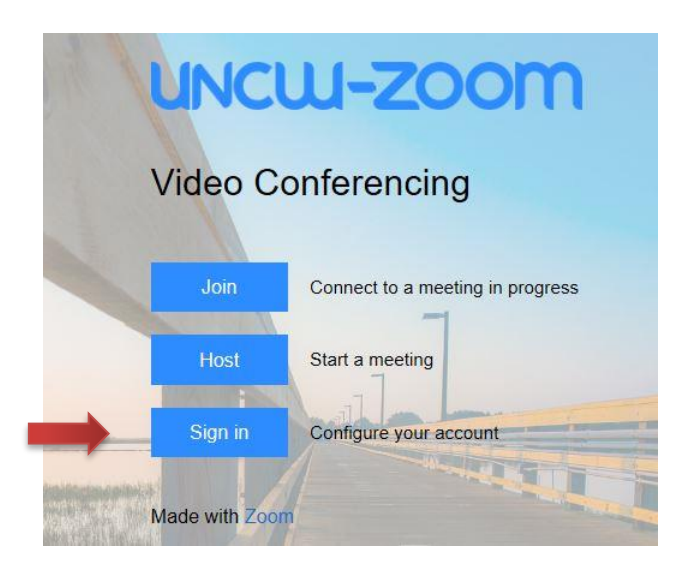

- 2. Watch [this brief video](https://support.zoom.us/hc/en-us/articles/201362193-How-Do-I-Join-A-Meeting-) on joining Zoom meeting.
- 3. [Test your computer's connection](https://zoom.us/test) to ensure a successful meeting.
- 4. For assistance, [contact the Office of Distance Education and e-Learning.](https://uncw.edu/oel/)
- B. Schedule an Online Tutoring Appointment at the ULC
	- 1. Go to the [ULC homepage](https://uncw.edu/ulc/) and click ["Appointments.](https://uncw.edu/ulc/appointments/index.html)"

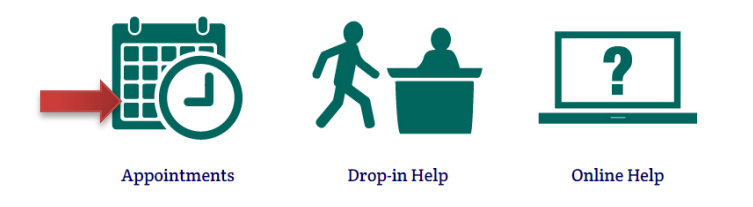

2. If necessary, review the instructions for making an appointment by clicking ["How to](https://uncw.edu/ulc/appointments/ulcindividualappts.html)  [Make an Appointment.](https://uncw.edu/ulc/appointments/ulcindividualappts.html)"

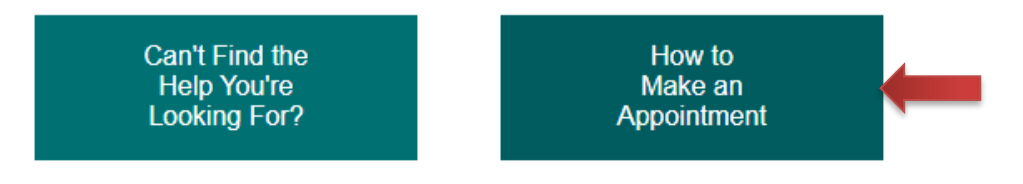

3. On the [Appointments](https://uncw.edu/ulc/appointments/index.html) page, click "Make an Individual Appointment" and follow the instructions from the ["How to Make an Appointment"](https://uncw.edu/ulc/appointments/ulcindividualappts.html) page to set up your appointment.

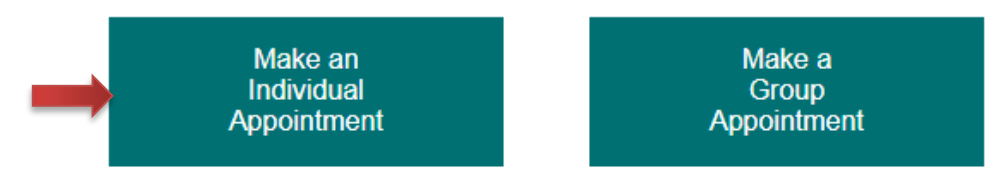

4. When you get to the "Reason" dropdown menu, select "**Online: Zoom**," then "Save."

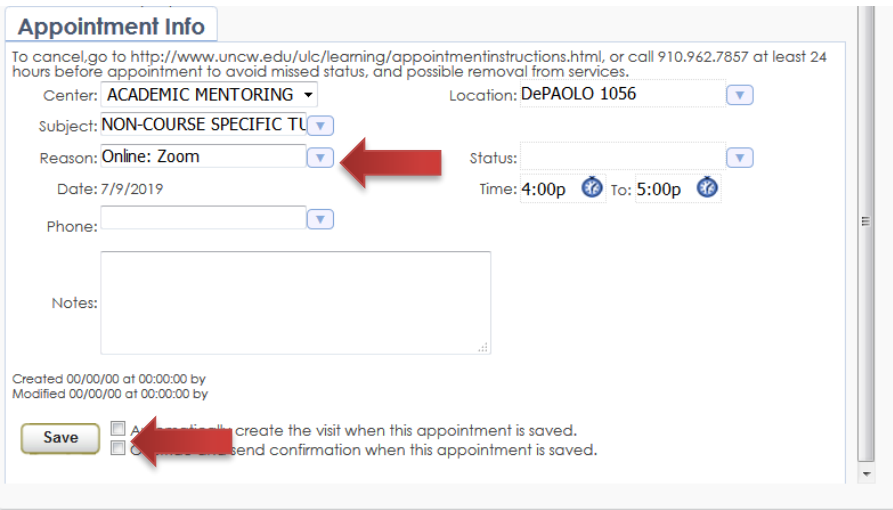

- 5. You will receive an email from the ULC stating the day and time of your appointment.
- 6. A few minutes before the start of your online appointment, you will receive an email invitation from your ULC peer educator with a link for joining your online appointment.
- C. Navigating your Online Tutoring Appointment
	- 1. The day of the session, ensure your computer's microphone and webcam are working. a. [Test your computer's connection](https://zoom.us/test) to ensure a successful meeting.
	- 2. At the exact date and time of your appointment, you MUST be at your computer prepared to begin [\(ULC Attendance Policy\)](https://uncw.edu/ulc/attendance/index.html).
	- 3. Technical issues on your computer that prevent you from attending an online session **may result in your removal from tutoring**.
	- 4. Check your email and follow the link from your ULC peer educator to join the Zoom meeting (step B5 above).
	- 5. Once both you and the peer educator agree that the session is completed, under the "Quick Start" tab, click "End Meeting." Do this **ONLY** at the end of the session.